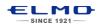

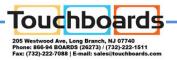

# **QUICK TRAINING GUIDE: Student Response System**

### Setup

- 1. Insert (2) AA batteries (provided) in each clicker and tighten with screwdriver.
- Install Image Mate Accent for SRS from CD (provided).

#### **PATH**

[Windows] All Program>ELMO>Image Mate Accent for SRS [MAC OS] Finder > Application > Image Mate Accent for SRS

- Image Mate Accent for SRS
  ♠ ELMO SRS Configurations
  ♠ ELMO SRS Reporting
  ☑ IMAccDriver
  ♠ Image Mate Accent for SRS
- 3. Insert SRS Wireless Adapter into computer's USB port.

### **System Configuration**

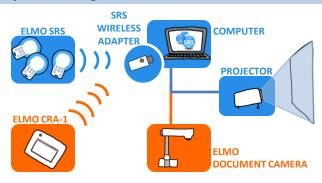

NOTE: If using ELMO's CRA-1 Wireless Tablet, sync the SRS Wireless Adapter and Tablet by pressing the two buttons.

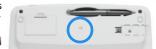

### Before Class: Create a Class Database

- Open ELMO SRS Reporting software and select the "SRS" tab
- 2. Click on "Create Database"
- 3. Name your Class Database

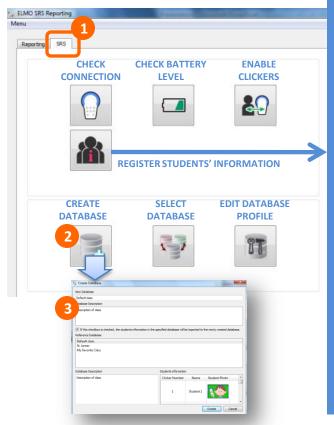

### (Optional) Register Students' information

- 1. After creating a Database, Click on "Select Database." Select the Database and click "Okay.
- 2. Then click on "Register students."
- 3. Enter student's name take the student's photo with an ELMO document camera.

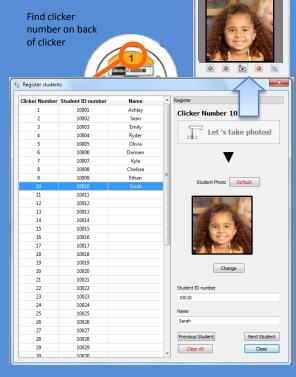

### Orientation: IMAGE MATE ACCENT FOR SRS

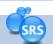

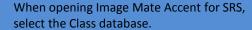

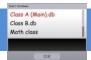

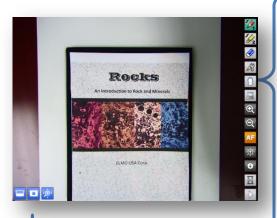

### **PRESENTATION TOOLS**

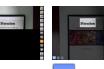

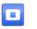

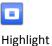

Zoom & Scroll

### **ANNOTATION TOOLS**

Pen 1

Clear All

Pen 2

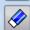

Pen Settings

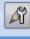

Start SRS Session

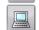

Computer Access **DOCUMENT CAMERA CONTROL** 

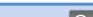

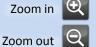

Auto-focus

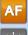

Increase brightness

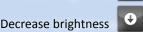

Pause

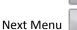

# MODES

Computer Screen Annotation **Document Camera Image** 

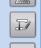

Whiteboard Mode (see below) **Teaching Material** 

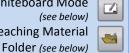

Capture

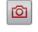

Find Captured Images in Teaching Material Folder (see below)

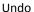

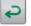

Select

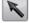

Create Time-Lapse (see below)

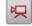

Rotate image

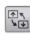

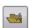

Mask

# **Teaching Material Folder**

Click to review captured images

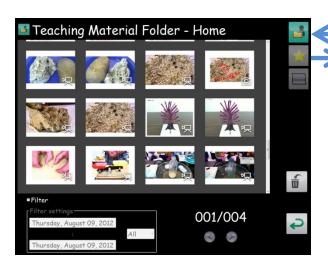

Drag favorite images to Favorite icon.

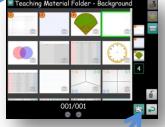

Click on Background Shortcut icon and drag backgrounds to set up shortcuts.

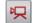

### Time-lapse

To create a Timelapse, drag to choose the Interval time then click "Start Recording." When finished, click "Stop Recording."

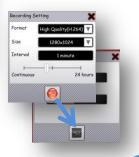

### Quiz: DOCUMENT CAMERA MODE

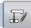

4/D 5/E 6/F

OD OF OF

Power on clickers. After responding, the button will light up for 5 seconds. The clicker will power off after 5 minutes.

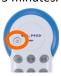

- Open the Teacher's Control Panel and start a session
- 2. Select the answer option
- 3. Start the quiz time. Students key in answer.
- 4. Stop the quiz time
- 5. Select the correct answer
- 6. Go to Results Display
- 7. Go to the next question

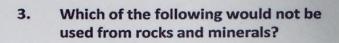

- A. jewelry
- B. buildings
- C. electrical device

Minerals have different properties that help cientists identify them. Which is not a property used to identify minerals

A. color

Displays number of students who have responded. Click to see who has yet to respond. Click on the name or clicker number to mark student absent.

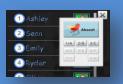

**Results Display** 

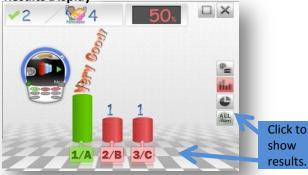

### Quiz: WHITEBOARD MODE

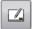

Use the Annotation tools to create a question in Whiteboard mode.

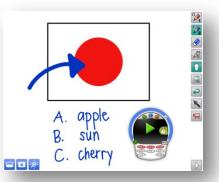

### Quiz: DESKTOP MODE

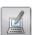

Click on Computer Screen Annotation to use digital contents including Powerpoint presentations.

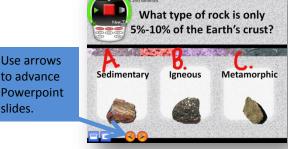

### Features: GROUP LEARNING

Divide the class into teams for groupwork and competitions.

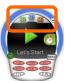

Set up number of teams and team mascots.

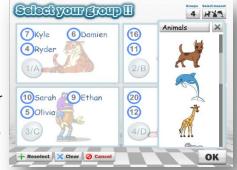

Students use clicker to join team.

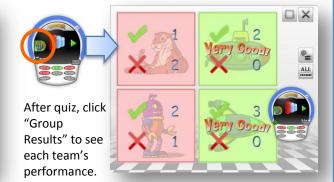

### Features: TIMER AND SPEED RANKING

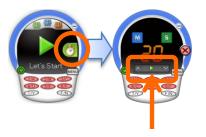

Click on Timer

Select the time, Click start

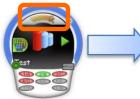

After stopping the quiz time and selecting the correct answer, click on "Speed Ranking" to reveal the quickest responders.

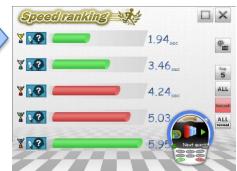

### Features: MENU

Review all of the questions and results in the session.

Scroll through all questions and results in current session.

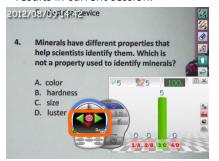

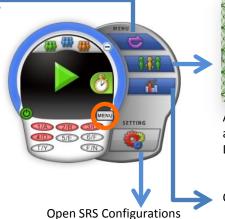

SRS Settings, Software update, etc

Student
of the Day
The scriptula is proceed

Elizabeth
for Outstuding Charrens Performance.

Ok. 19, 2012

MS. Noble

At the end of the quiz, reward a student with Student of the Day certificate.

Open

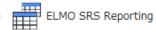

See page 5

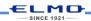

## **After Class: Performance Review**

ELMO SRS Reporting

To view Class performance of a session:

- Click on "Session Report"
- 2. Click on the session
- Click "Select" 3.

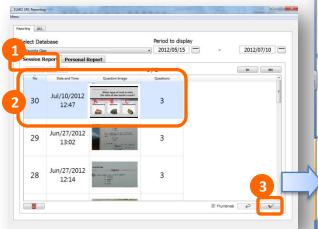

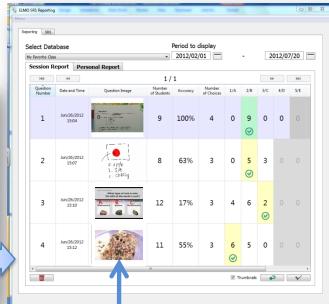

Click to see image and annotate

To view performance of individual students:

- Click on "Personal Report."
- Select the session

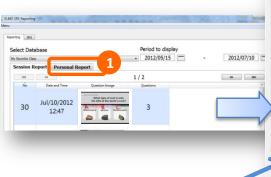

Click to see image and annotate

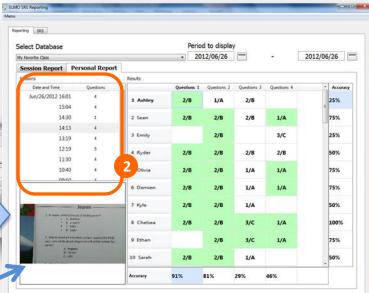